# **ActionTEC Router Setup**

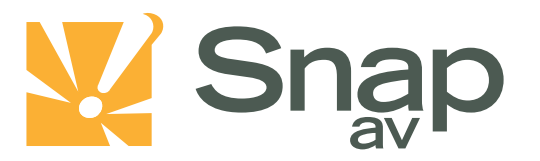

### **Overview**

**Follow these steps for Router Firewall Setup for a SnapAV IP product with an ActionTec router. Some of the screens may look different; however the steps will be the same. If you have questions about your specific ActionTec device, please contact technical support.**

## **Before Beginning**

**Complete the initial setup of the SnapAV IP product by following the instructions in the products owner's manual.**

**The following information from the SnapAV IP product setup is needed to complete the setup of the router:**

- **Static IP Address**
- **TCP and UDP Ports for access to the device**
- **Any TCP and UDP ports for services such as Email, FTP, etc.**

## **Setting Up the Router**

- **1. Before logging into the router, connect the SnapAV IP product to the Network and turn it on.**
- **2. Login to router using login information provided in user manual and select Setup/Configuration**

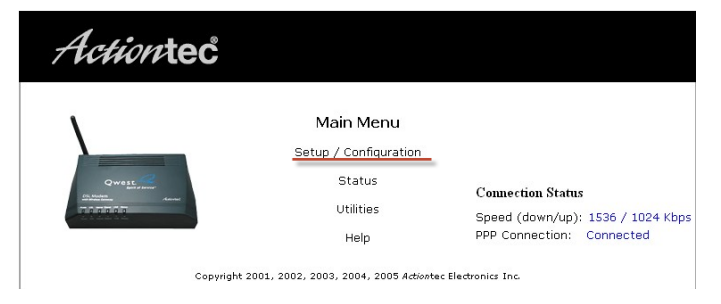

*Example: For a WirePath DVR, the default ports for remote access are 67 and 68 on both TCP and UDP protocols and port 80 on TCP protocol. Other ports may also be needed, i.e. 587 for Email setup, 21 for FTP, etc…*

### **ActionTEC Router Setup**

**3. On the left, locate and select the Advanced Setup tab and then select the Begin Advanced Setup button at the bottom of the screen.**

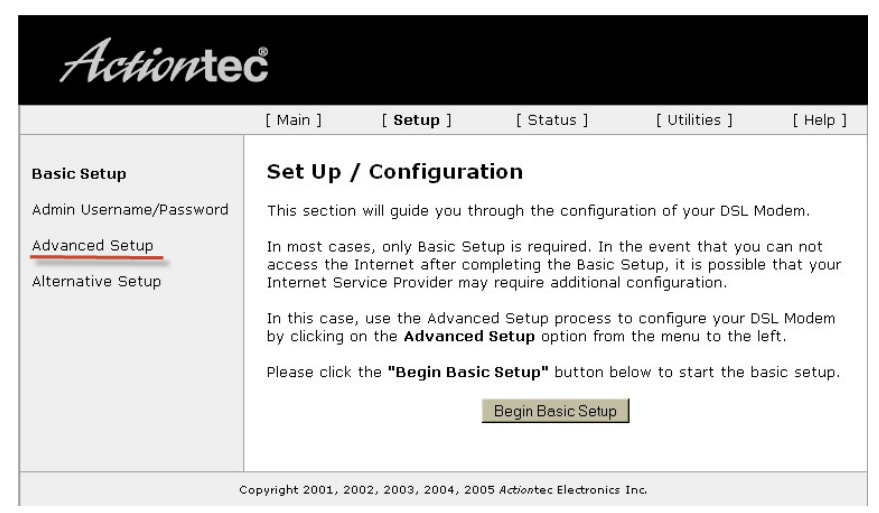

**4. On the left hand side, locate and select the Port Forwarding Link**

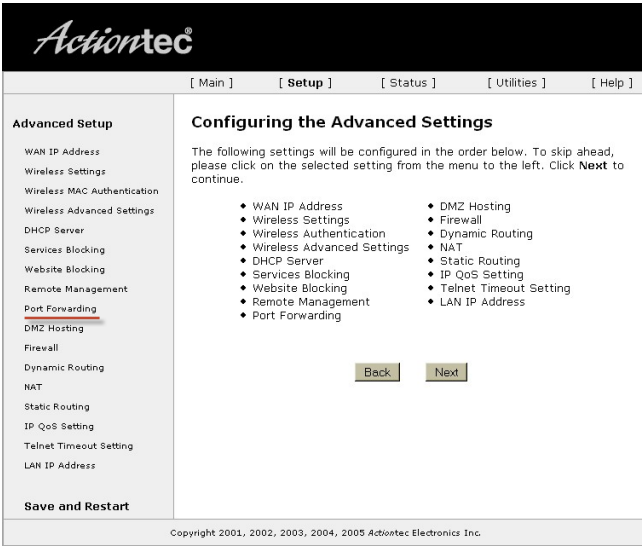

**5. In the IP Port Range boxes enter the desired port number or range. If you have different ports to forward that are consecutive, enter the first port number in the left box and the last port number on the right box. For individual ports, enter the same number in both boxes. Set the Protocol to either TCP, UDP, or Both. The IP Address will be the Static IP that was reserved for the SnapAV IP product. Click Add to submit the exception.**

*Note: If Both is not an option under Protocol, than step 5 must be repeated twice for ports using both TCP and UDP,once for TCP and once for UDP.*

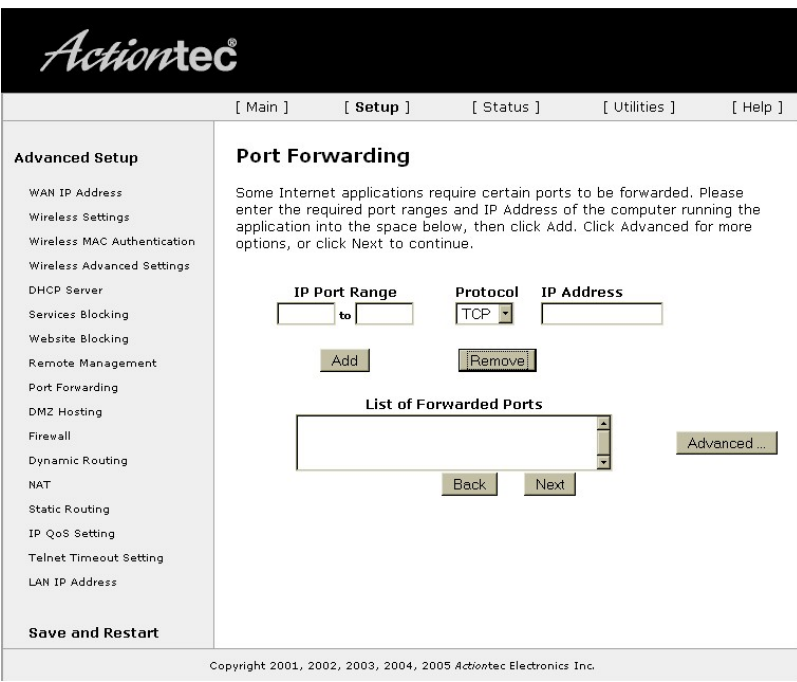

**6. Repeat step 5 with all ports. Once completed, save changes and reboot the router and the SnapAV device to make sure the changes take effect. Contacting Technical Support**

**Phone: (866) 838-5052**

**Email: [Techsupport@snapav.com](file://10.102.11.11/proddev/_Application%20Design%20Files/Media%20Distribution/B-100-HDMatrix/Documents/Software%20Manual/Techsupport@snapav.com)**